## **Επικαιροποιημένη ενημέρωση για την ορθή εγγραφή αποφοίτων του Πρότυπου Γυμνασίου Ηρακλείου στην Α΄ Τάξη του Πρότυπου Λυκείου Ηρακλείου**

Όπως έχουμε ήδη ενημερώσει ([https://lyk-peir-irakl.ira.sch.gr/docs/1920/pps2021a.pdf\)](https://lyk-peir-irakl.ira.sch.gr/docs/1920/pps2021a.pdf), οι απόφοιτοι του συνδεδεμένου Πρότυπου (ως τώρα Πειραματικού) Γυμνασίου Ηρακλείου συνεχίζουν **αυτοδίκαια** τη φοίτησή τους στην Α΄ Τάξη στο συνδεδεμένο Πρότυπο Γενικό Λύκειο Ηρακλείου, **εφόσον το επιθυμούν**.

## Στοιχεία φοίτησης μαθητή

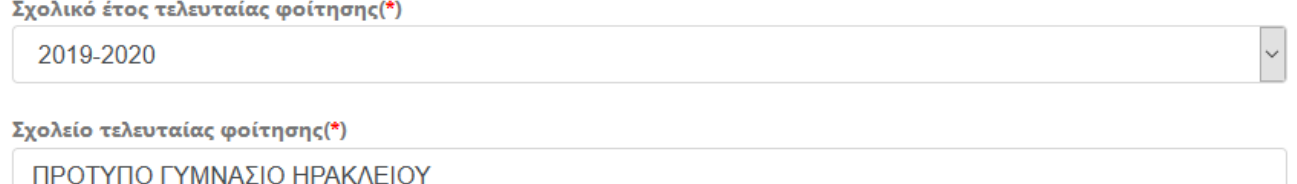

Τύπος σχολείου που θέλω να εγγραφώ: (\*)

Παρακαλώ επιλέξτε...

Παρακαλώ επιλέξτε.

Πρότυπο Λύκειο

Γενικό Λύκειο (ΓΕΛ)

**1)** Η επιθυμία αυτή **αποτυπώνεται** με την ορθή εγγραφή του απόφοιτου από τον γονέα ή κηδεμόνα του στην διαδικτυακή εφαρμογή **e-eggrafes** [\(https://e-eggrafes.minedu.gov.gr\)](https://e-eggrafes.minedu.gov.gr/). Πιο συγκεκριμένα, όπως φαίνεται και στην εικόνα παραπάνω, πλέον στο πεδίο «**Σχολείο τελευταίας φοίτηση**ς» επιλέγετε (πληκτρολογώντας τα πρώτα γράμματα της λέξης *Πρότυπο*, και εντοπίζοντας κατάλληλα) το **ΠΡΟΤΥΠΟ ΓΥΜΝΑΣΙΟ ΗΡΑΚΛΕΙΟΥ** (μέχρι χτες επιλέγατε **ΠΕΙΡΑΜΑΤΙΚΟ ΓΥΜΝΑΣΙΟ ΗΡΑΚΛΕΙΟΥ**), και στο αντίστοιχα ενημερωμένο πεδίο «**Τύπος σχολείου που θέλω να εγγραφώ**», επιλέγετε «**Πρότυπο Λύκειο**» (μέχρι χτες επιλέγατε «**Πειραματικό Λύκειο**»). Η ορθή επιλογή αποτυπώνεται στο αντίγραφο της αίτησής σας στο τέλος της διαδικασίας, όπως φαίνεται στην εικόνα παρακάτω (αν αίτηση έγινε ως χτες, θα λέει ΠΕΙΡΑΜΑΤΙΚΟ, αντί ΠΡΟΤΥΠΟ, αυτό δεν πειράζει):

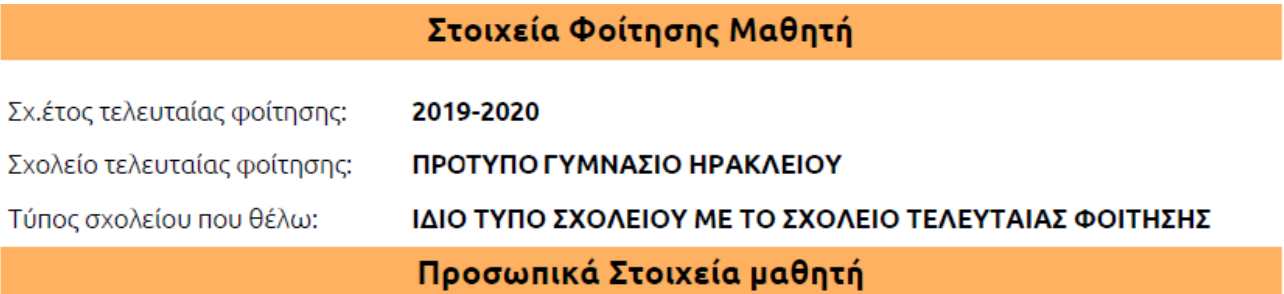

**2) Προσοχή! Δεν πρέπει να υποβάλετε** ηλεκτρονική αίτηση στην διαδικτυακή πλατφόρμα που λειτουργεί υπό την ευθύνη της ΔΕΠΠΣ/ΕΕΠΠΣ [\(https://www.iep.edu.gr/pps/\)](https://www.iep.edu.gr/pps/), η οποία αφορά **απόφοιτους άλλων γυμνασίων**, που θα λάβουν μέρος στη δοκιμασία (τεστ) δεξιοτήτων για την πλήρωση κενών θέσεων. **Αν έχετε τέτοια αίτηση, πρέπει να την ακυρώσετε άμεσα**. Πρέπει να μεταβείτε στην ιστοσελίδα [https://www.iep.edu.gr/helpdesk/open.php,](https://www.iep.edu.gr/helpdesk/open.php) και να ακολουθήσετε τα 7 βήματα που βλέπετε στην ακόλουθη εικόνα.

## Άνοιγμα Νέου Αιτήματος

Παρακαλούμε συμπληρώστε την παρακάτω φόρμα για να ανοίξει ένα νέο αίτημα υποστήριξης

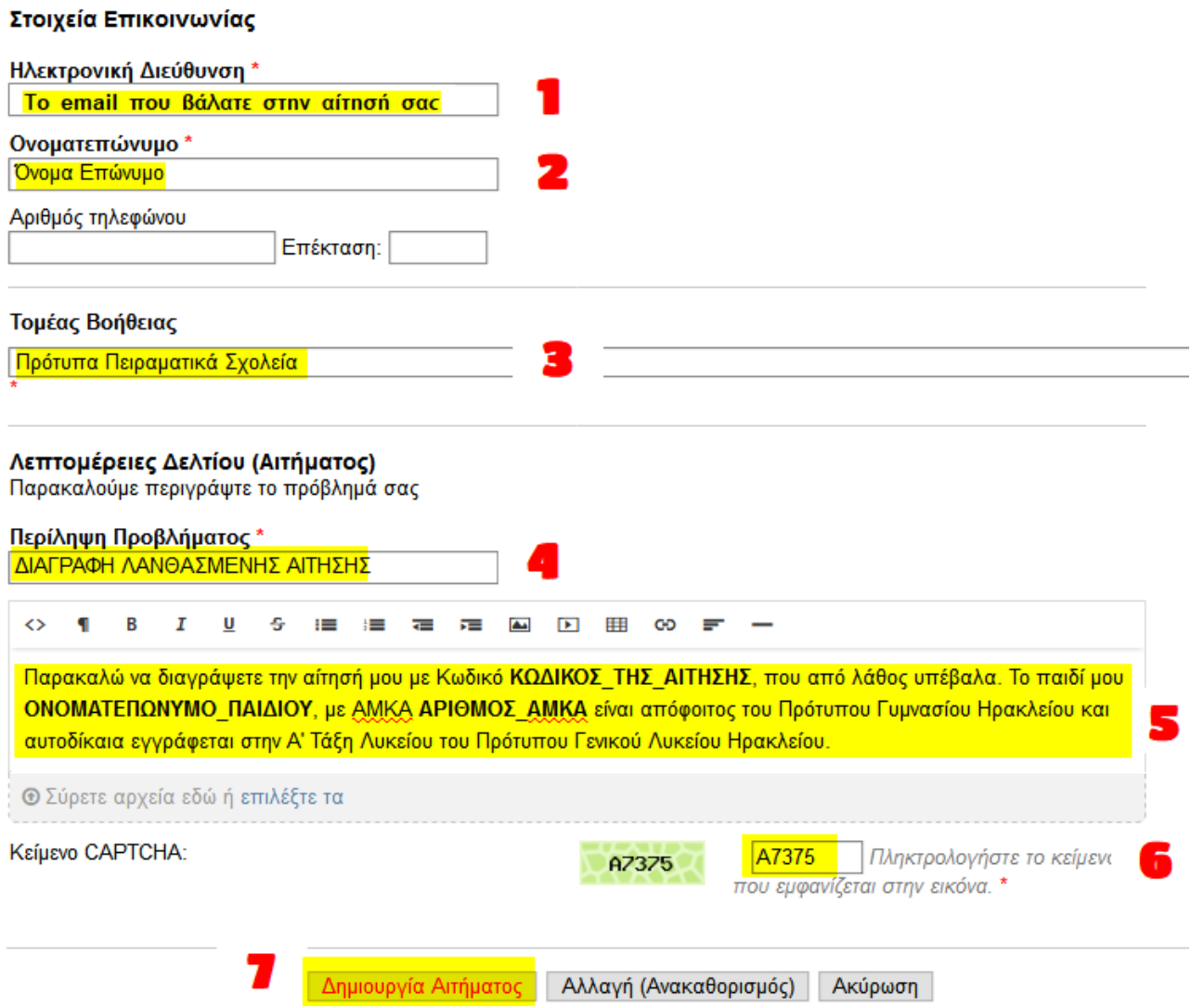

Όταν η αίτηση διαγραφεί, θα πάρετε επιβεβαίωση στο email που δώσατε.